## CARA MENJALANKAN PROGRAM

1. Aktifkan Xampp Control Panel (Apache dan MySql klik start).

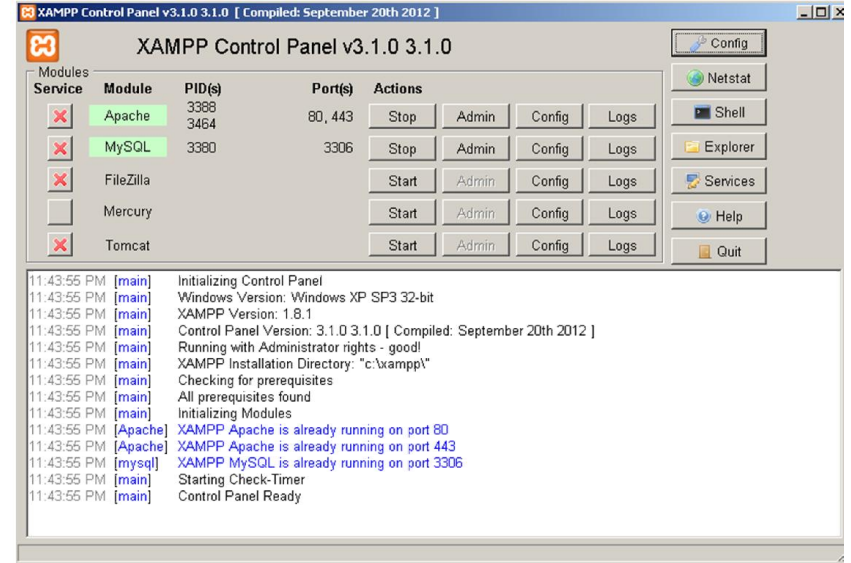

2. Buka Browser Opera Mini atau Browser yang lain, masukan alamat url Localhost/cutiaryawanphp dan localhost/cutikaryawanyii.

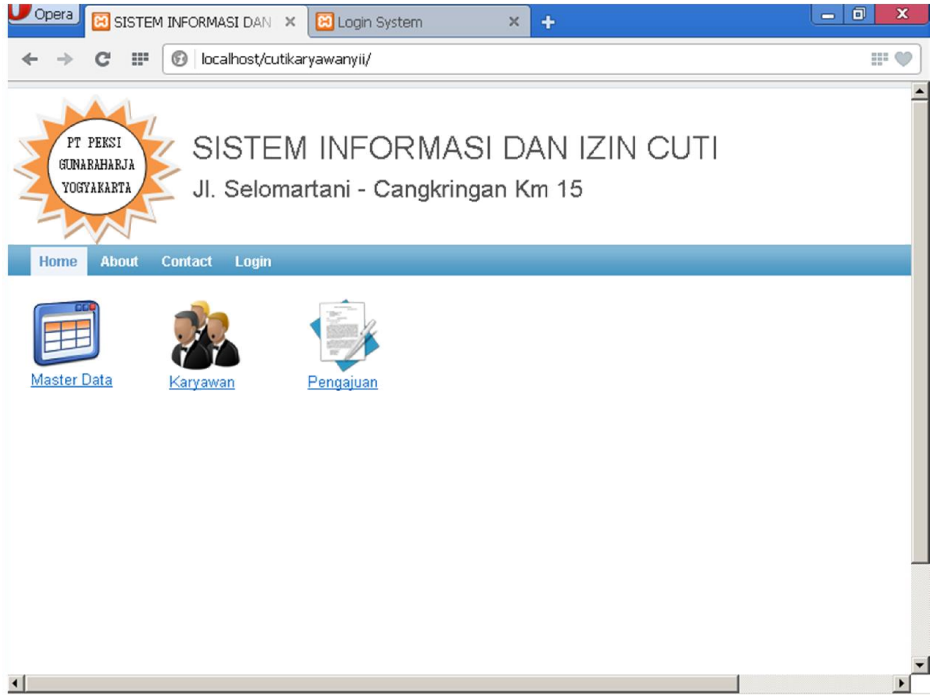

Di atas gambar aplikasi yang menggunakan yii, dan berikut ini gambar aplikasi yang menggunakan php :

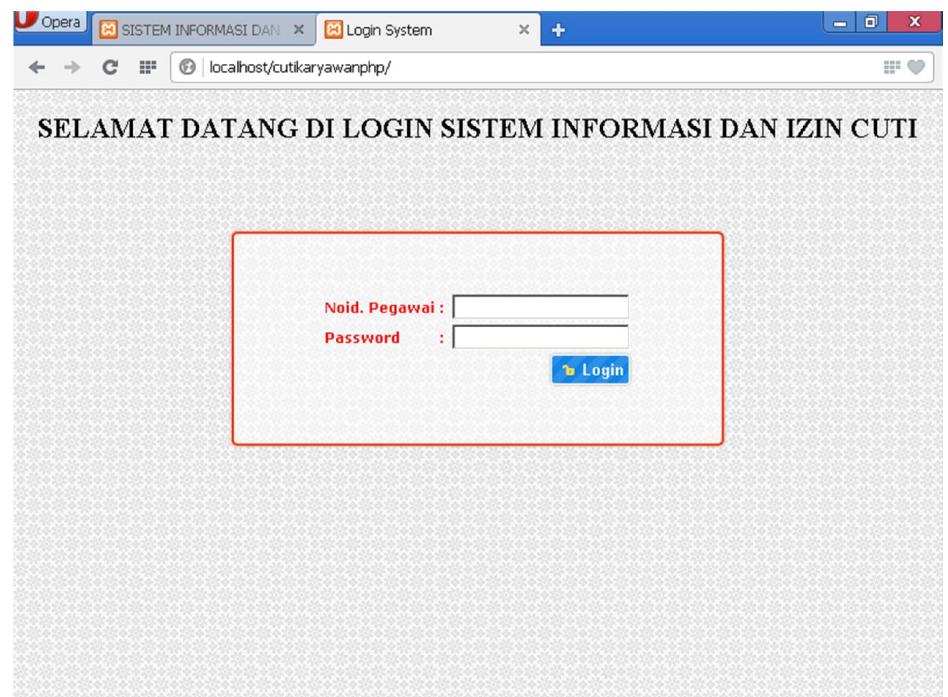

3. Setelah masuk ke aplikasi masuk ke dalam sistem login, dengan username = admin dan password=admin, setelah itu masuk ke dalam menu pilihan master data untuk menu cuti dimana di dalamnya ada pilihan menu untuk mengedit data cuti, nama cuti dan lainnya, karyawan untuk pilihan menu memasukan data karyawan, edit, hapus dan lain – lain, serta menu pengajuan dimana fungsi tersebut berguna untuk mendata karyawan yang ingin melakukan cuti, seperti berikut :

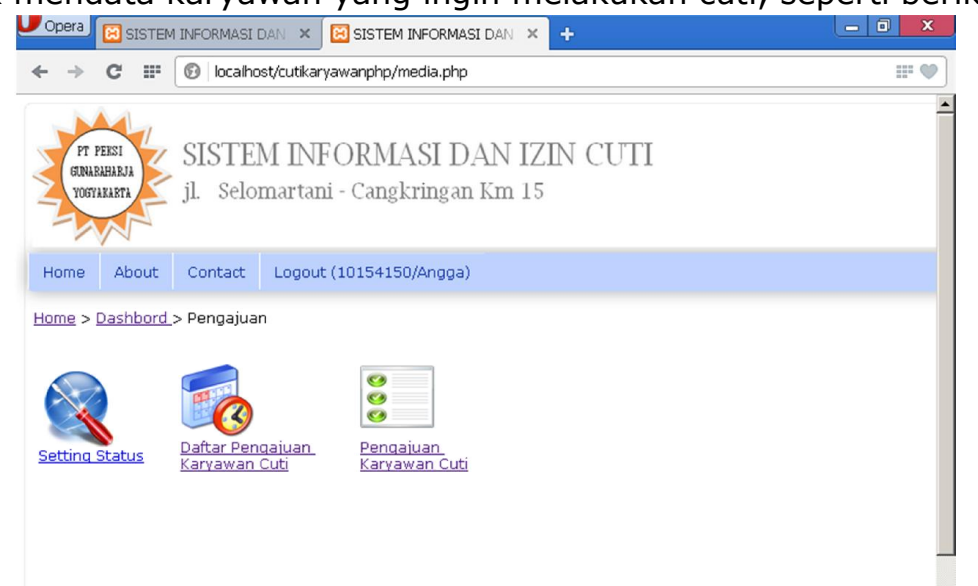

4. Setting status untuk menjalankan fungsi seting status karyawan yang akan atau telah cuti, dimana pilihannya cuti, aktif atau pengajuan.

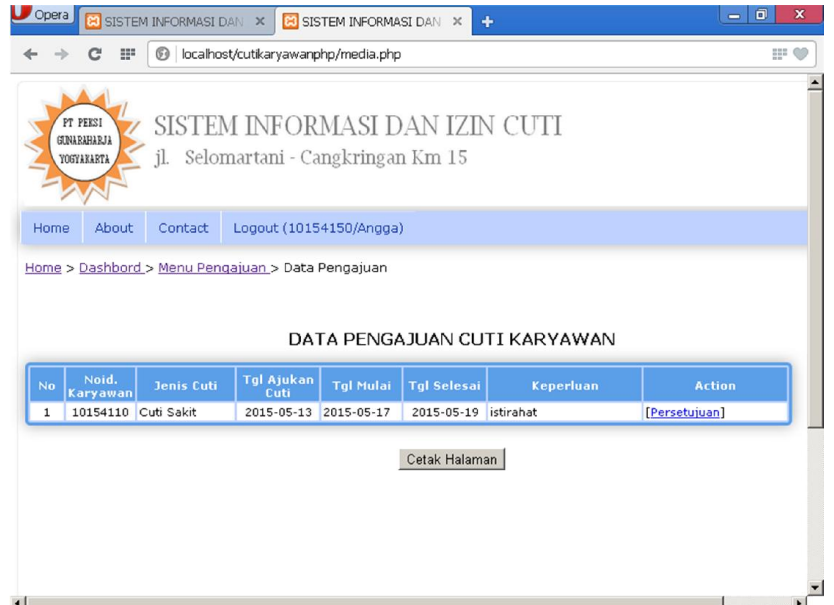

5. Pilih menu persetujuan, seperti dibawah ini :

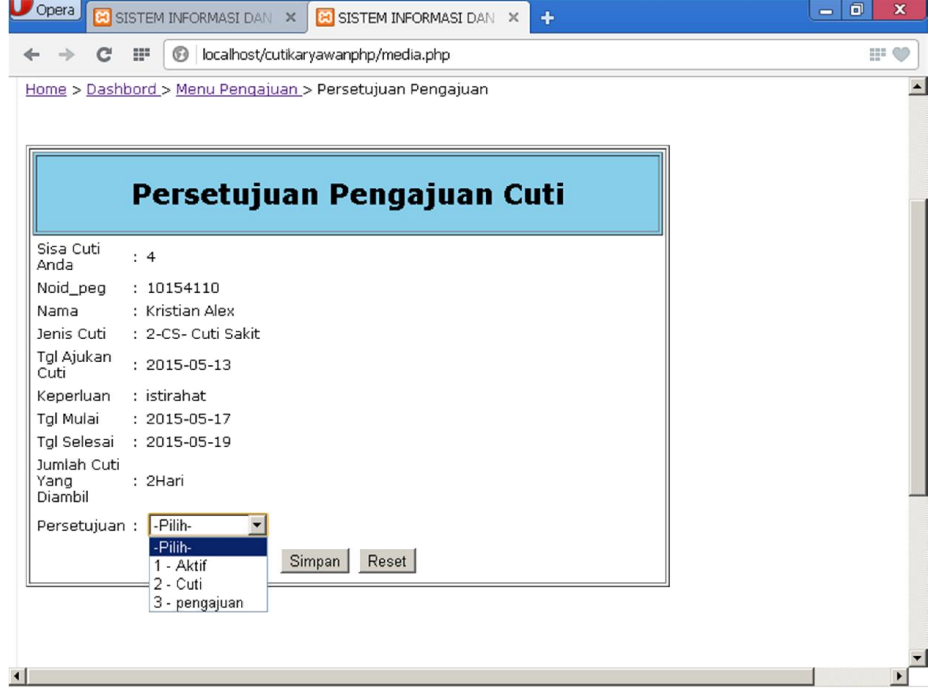

6. Jika setuju maka pilih cuti, jika dittolak pilih aktif, karena saat pengajuan cuti program otomatis telah default pengajuan.

7. Selanjutnya menu daftar pengajuan karyawan cuti, dimana daftar tersebut terdapat data siapa saja yang melakukan pengajuan cuti atau yang telah disetujui cutinya.

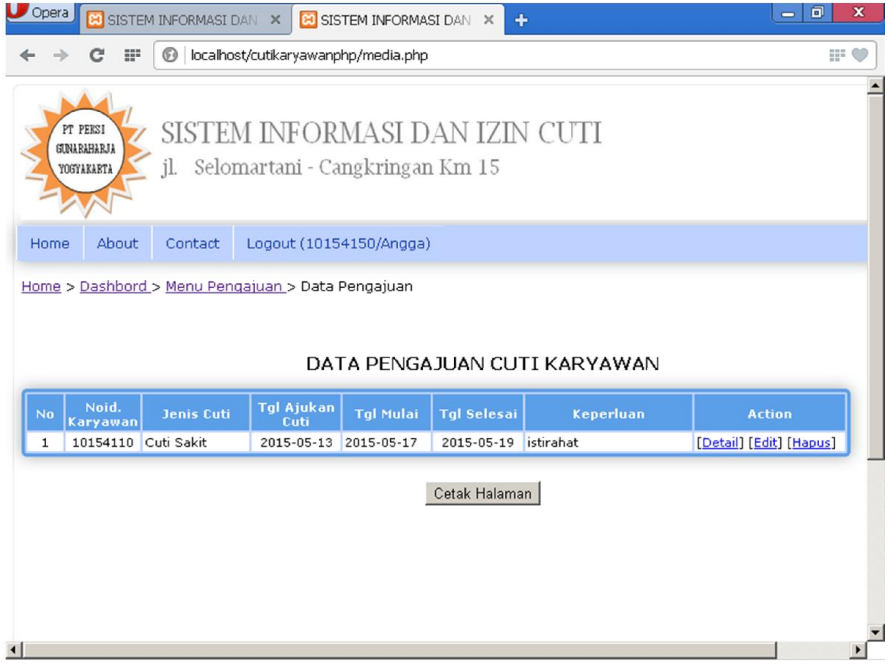

8. Pilihan menu terakhir pada menu pengajuan yaitu menu pengajuan karyawan cuti

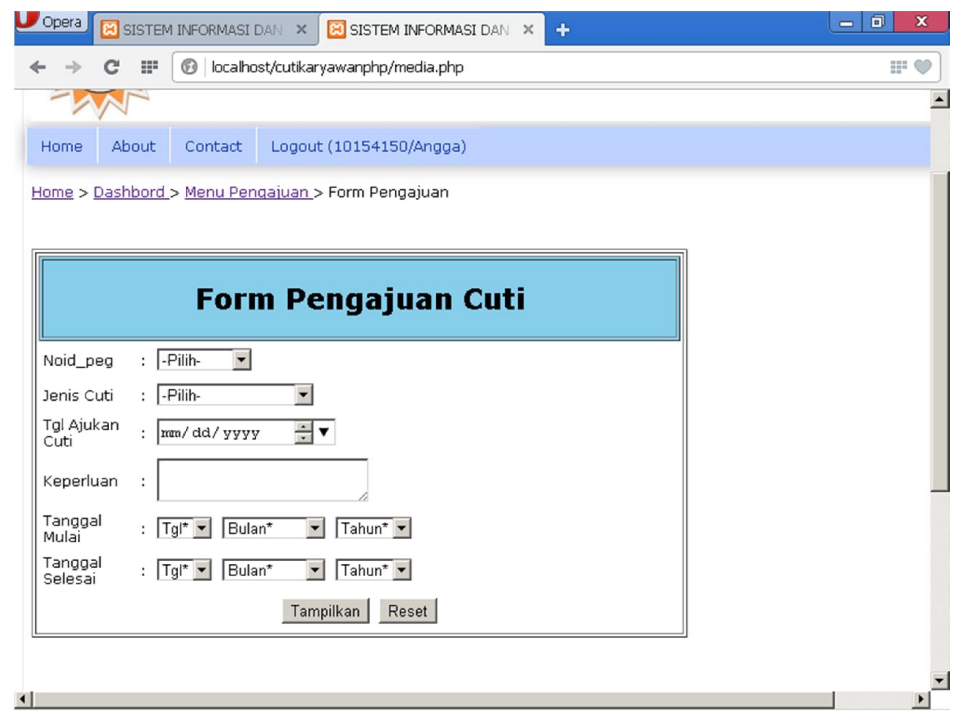

Isikan data noid\_peg dimana sudah default noid\_peg karyawan yang terdaftar di dalam perusahaan tersebut. Setelah itu pilih tampilkan

untuk evaluasi data sudah benar atau belum, seperti berikut tampilan pada menu pengajuan yang telah ditampilkan :

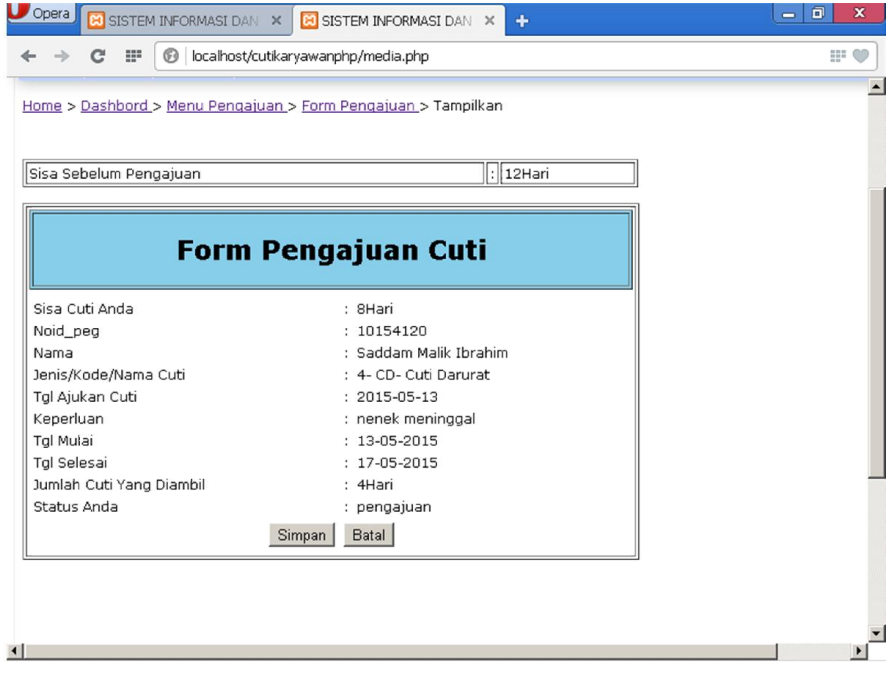

Jika data sudah benar di isi maka tinggal di simpan, klik tombol simpan.

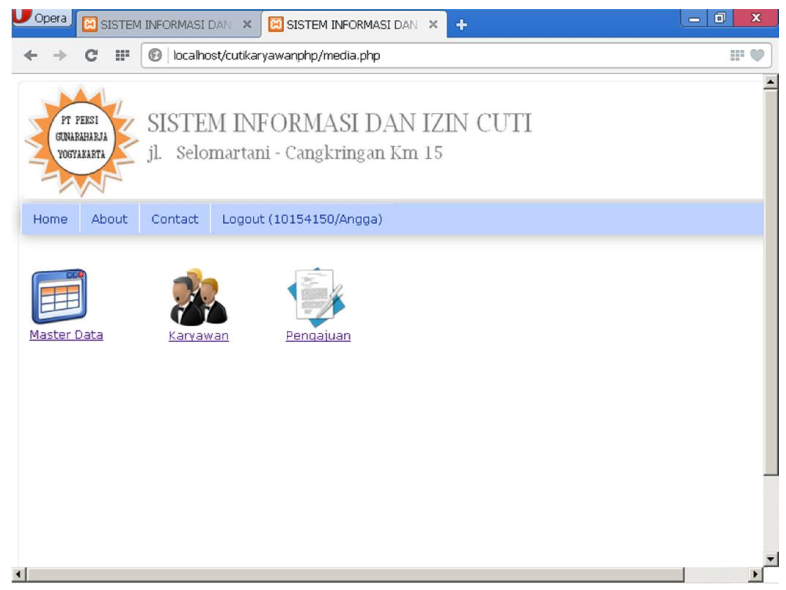

9. Setelah selesai menjalankan semua , klik pilihan logout, untuk keluar dari program/aplikasi.